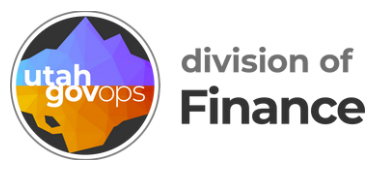

## **How to act as a delegate in Concur**

Before you can act on behalf of another user, that user needs to add you as a delegate in their Concur profile. To learn how to add a delegate to your profile, see our step-by-step guide: How to add a delegate in Concur.

## **Act as another user**

In Concur, click the blue circle with your initials in the upper-right corner.

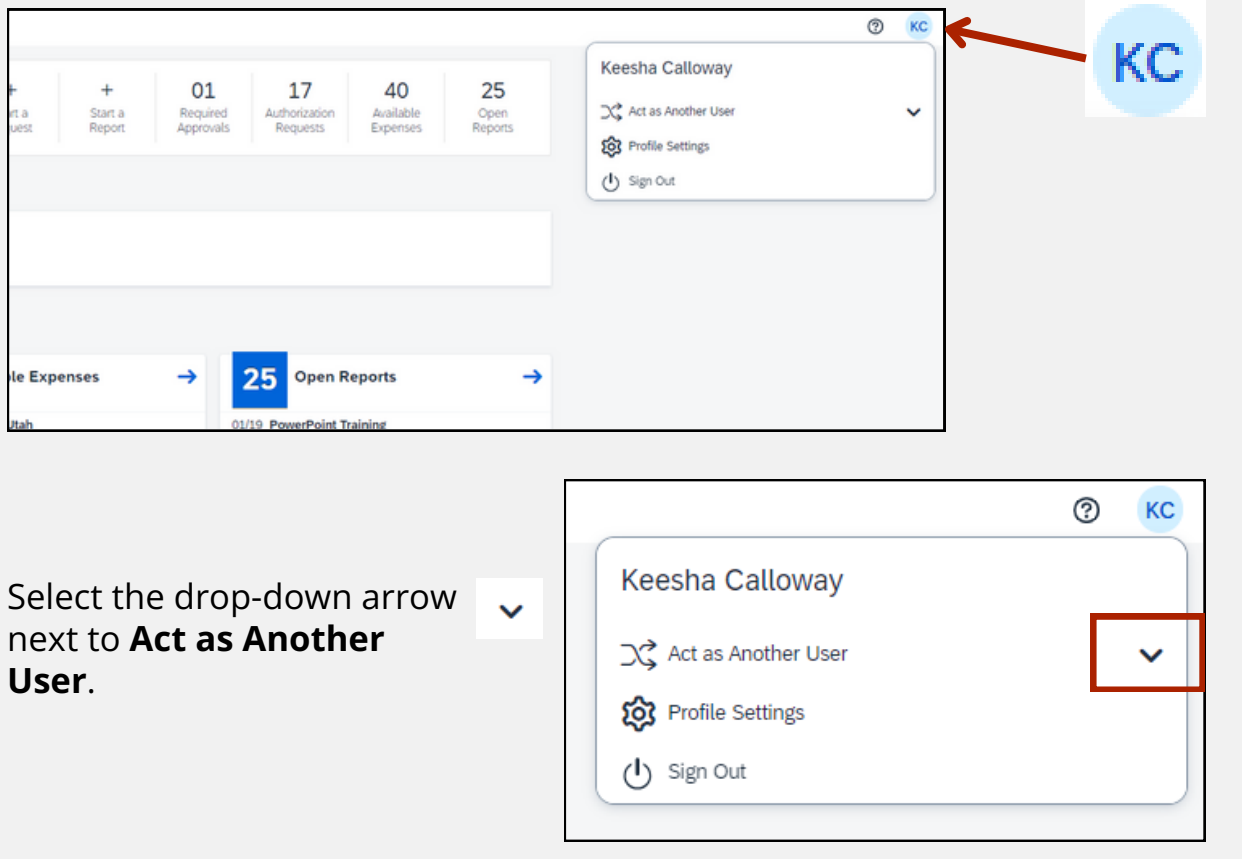

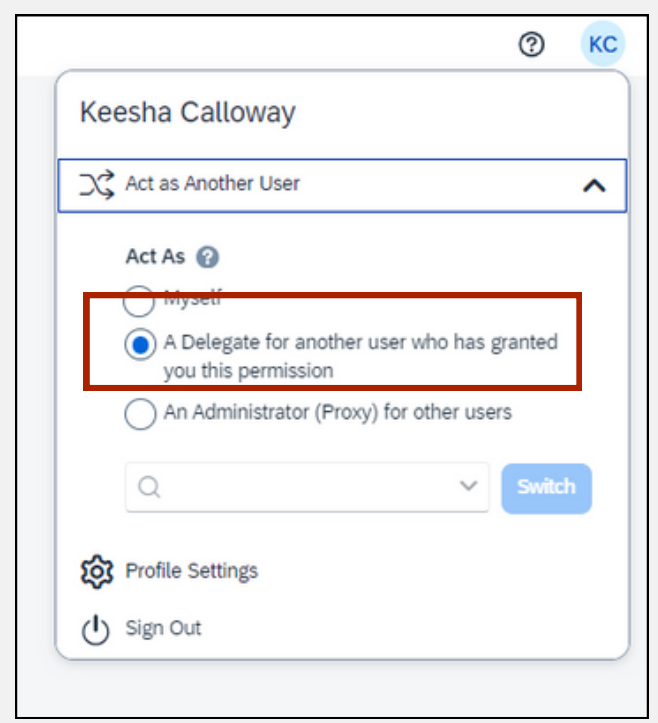

Select the radio button **A Delegate for another use who has granted you this permission**.

Search for the employee who you need to act as.

Start typing their name in the search bar and you'll see a list of users who have added you as a delegate. Select the person you need to act as.

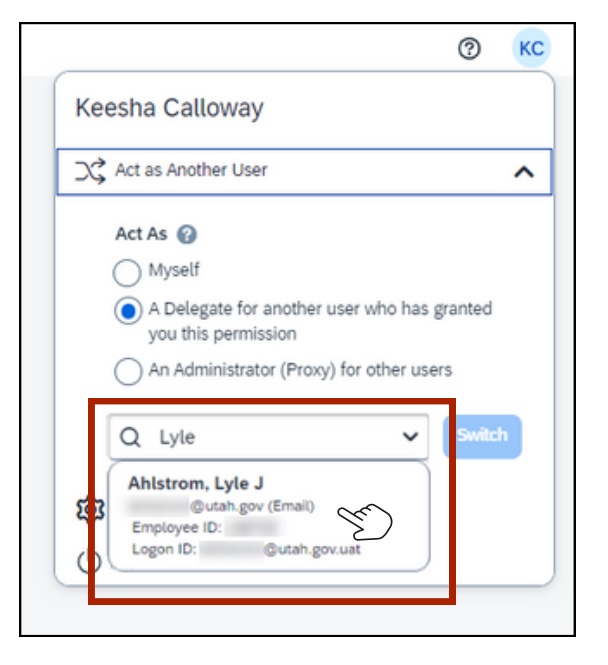

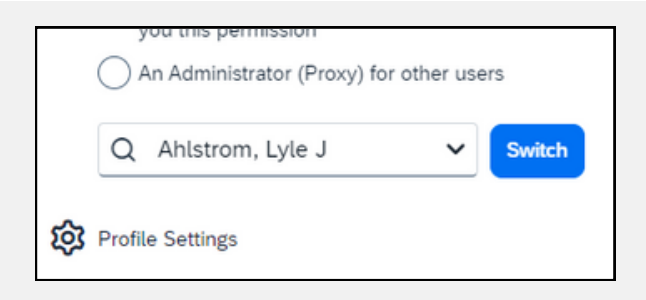

Click the blue button **Switch**.

In the upper-right corner, you'll see who you're acting as.

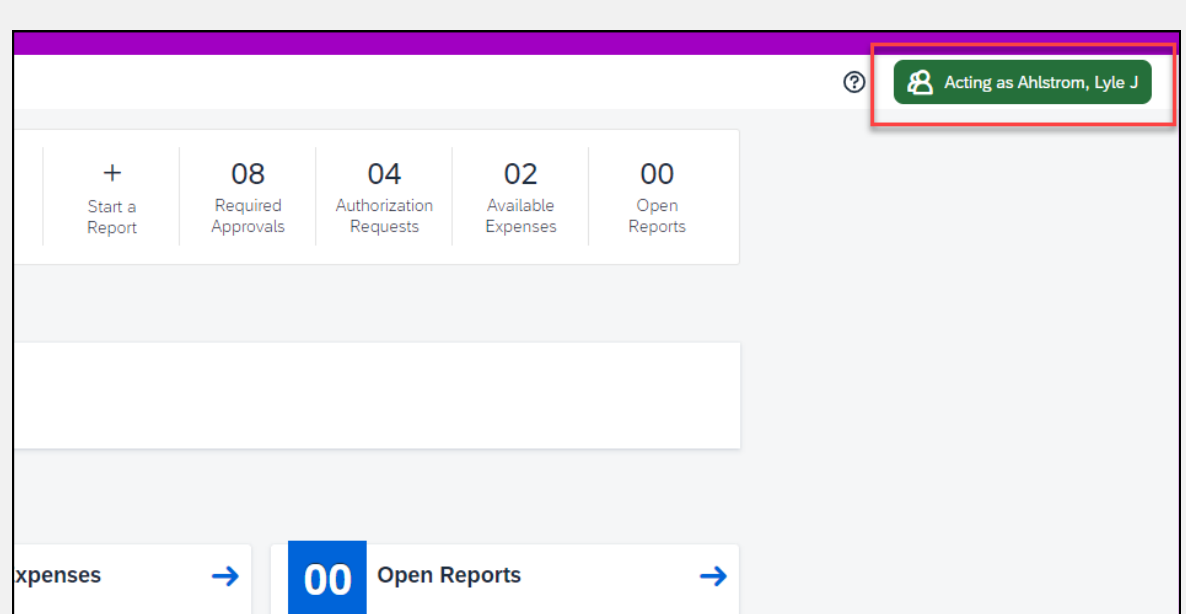

You can now act on the user's behalf according to the permissions they gave you. For example, if they gave you the permissions **Can Prepare** and **Can Book Travel**, you'll be able to create and edit travel requests, reimbursement requests, and p-card reconciliations. You'll also be able to book travel on their behalf.

R Acting as Ahlstrom, Lyle J

Remember, you won't be able to submit any requests or reconciliations for the user. They'll need to log into Concur and submit for themselves.  $\mathcal{E}$ 

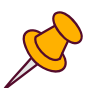

When you're done preparing their request or reconciliation, click the blue button **Ready For Review**. They'll be notified that the request or reconciliation is ready to be submitted.

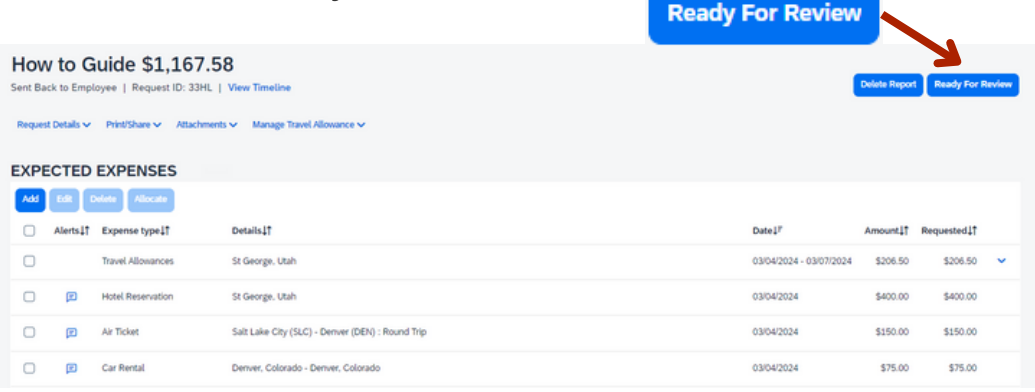

## **Switch back to acting as yourself**

In the upper-right corner, click the green button **Acting as [user]**.

Select the radio button **Myself**, and click the blue button **Switch**.

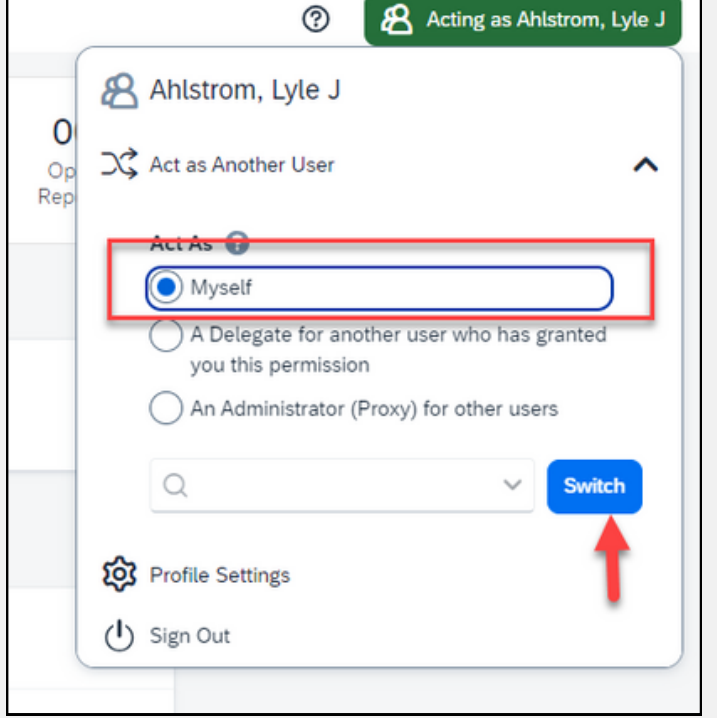

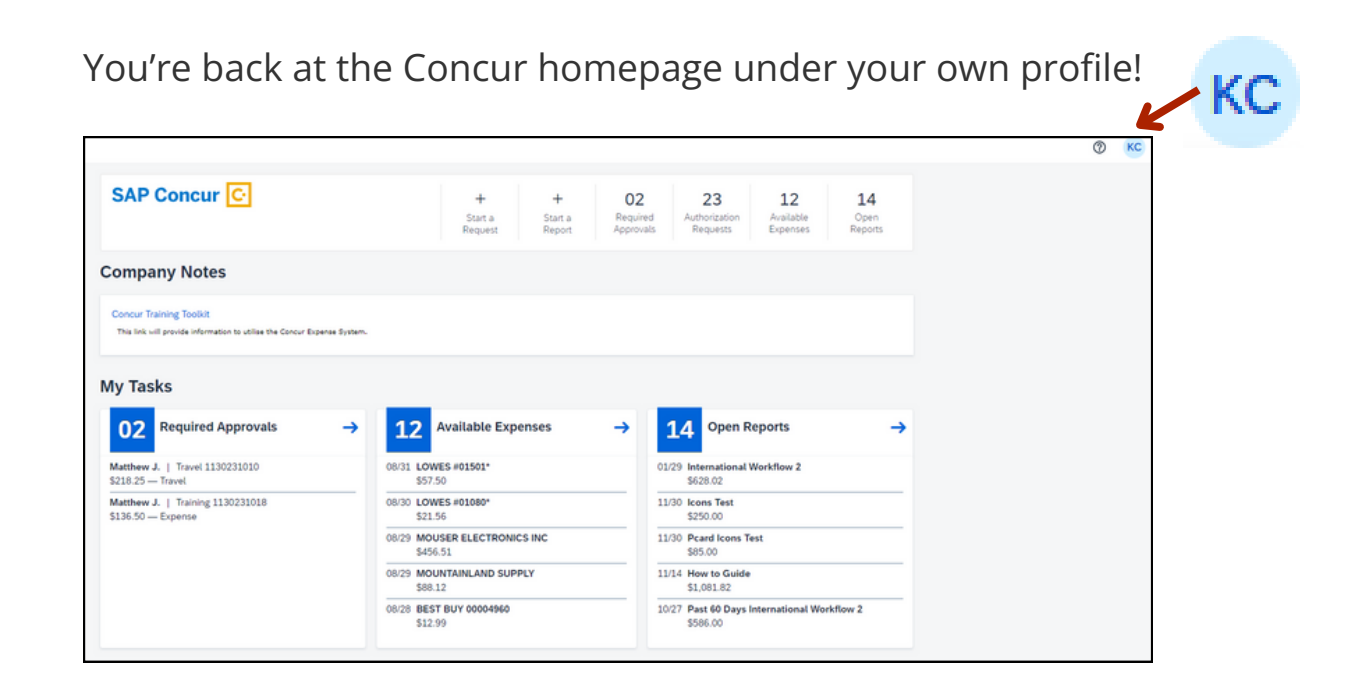